# COMM 2555: Interactive Digital Communication / Spring 2017 Lab 3: Intro to CSS

### **Goals**

The goal of this lab is to start experimenting with CSS. You will start with an existing HTML web page page, add an external stylesheet, then style your HTML, modifying the HTML file when needed. You will then submit your file to eLearning.

### Step 1: Setup

1.1. Create a new folder on the desktop, call it lab3\_[your user name]. So, if your username were baggins, you'd call your folder lab3\_baggins . This is the folder where you will be working today.

1.2. Make sure your folder displays file name extensions.

1.3. Copy the HTML file into your lab3 folder (the file should be available on eLearning together with this lab description). Open it in Notepad++ and in a browser. Here's what the browser will display:

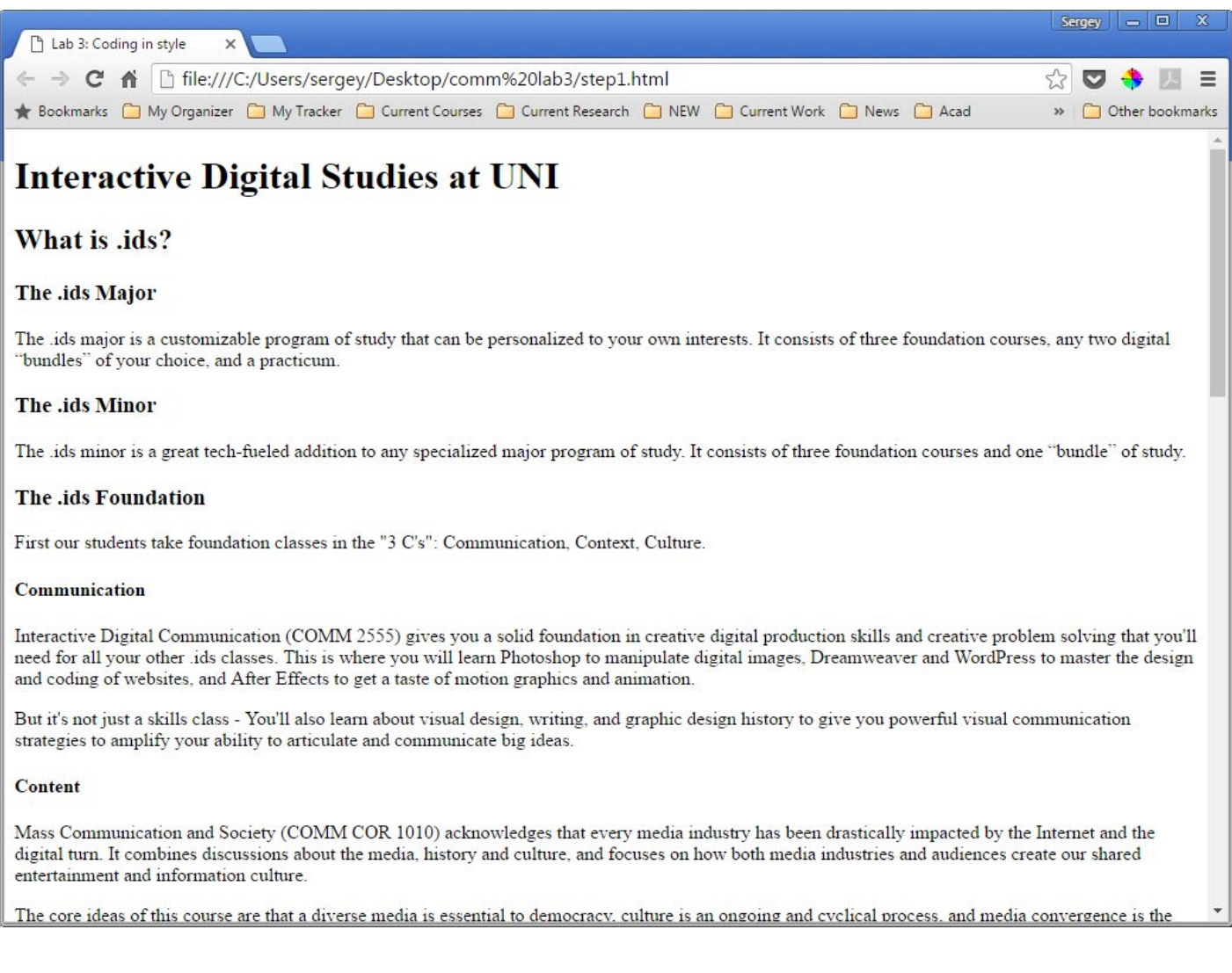

### Step 2: Remove default styles

2.1. Before you start styling, it is best to remove the default browser styling - that way you start with a blank canvas. Add a resest.css file to your folder; you may use this one: <http://meyerweb.com/eric/tools/css/reset/reset.css>

2.2. Link your reset.css to your web page. To do that, place the following code anywhere between the **<head> </head>** tags:

#### **<link rel="stylesheet" href="reset.css">**

Save your file, then refresh your browser. Here's what the browser will display:

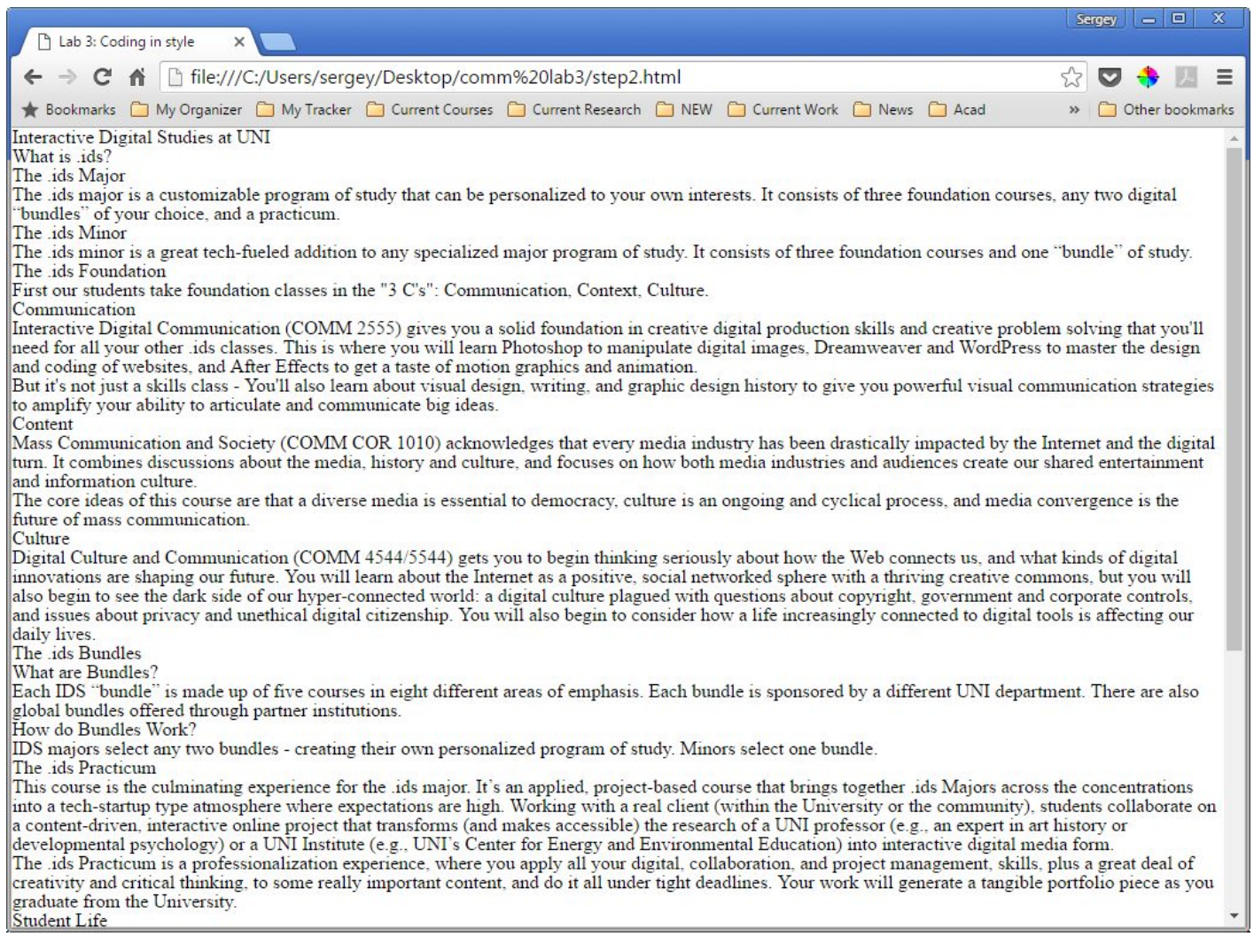

This is the content of your web page WITHOUT ANY STYLES applied. YOu removed the default browser styling, and now you can specify your own styles from scratch.

### Step 3: Start styling! Add some whitespace

3.1. In your folder, create a new text document, call it style.css . That's where you will define your styles.

3.2. Link your style.css to your web page. To do that, place the following code between the **<head> </head>** tags *AFTER* your link to reset.css:

#### **<link rel="stylesheet" href="style.css">**

3.3. We will discuss margins in more detail in the coming weeks; for now, let's use them to add some much needed white space around our HTML elements. Add the following code to your style.css file:

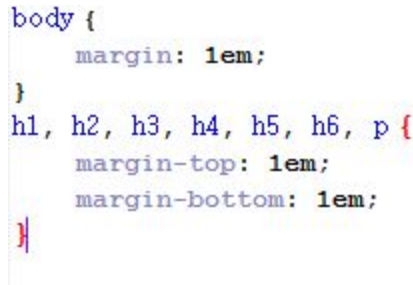

#### Save your file, then refresh your browser. Here's what the browser will display:

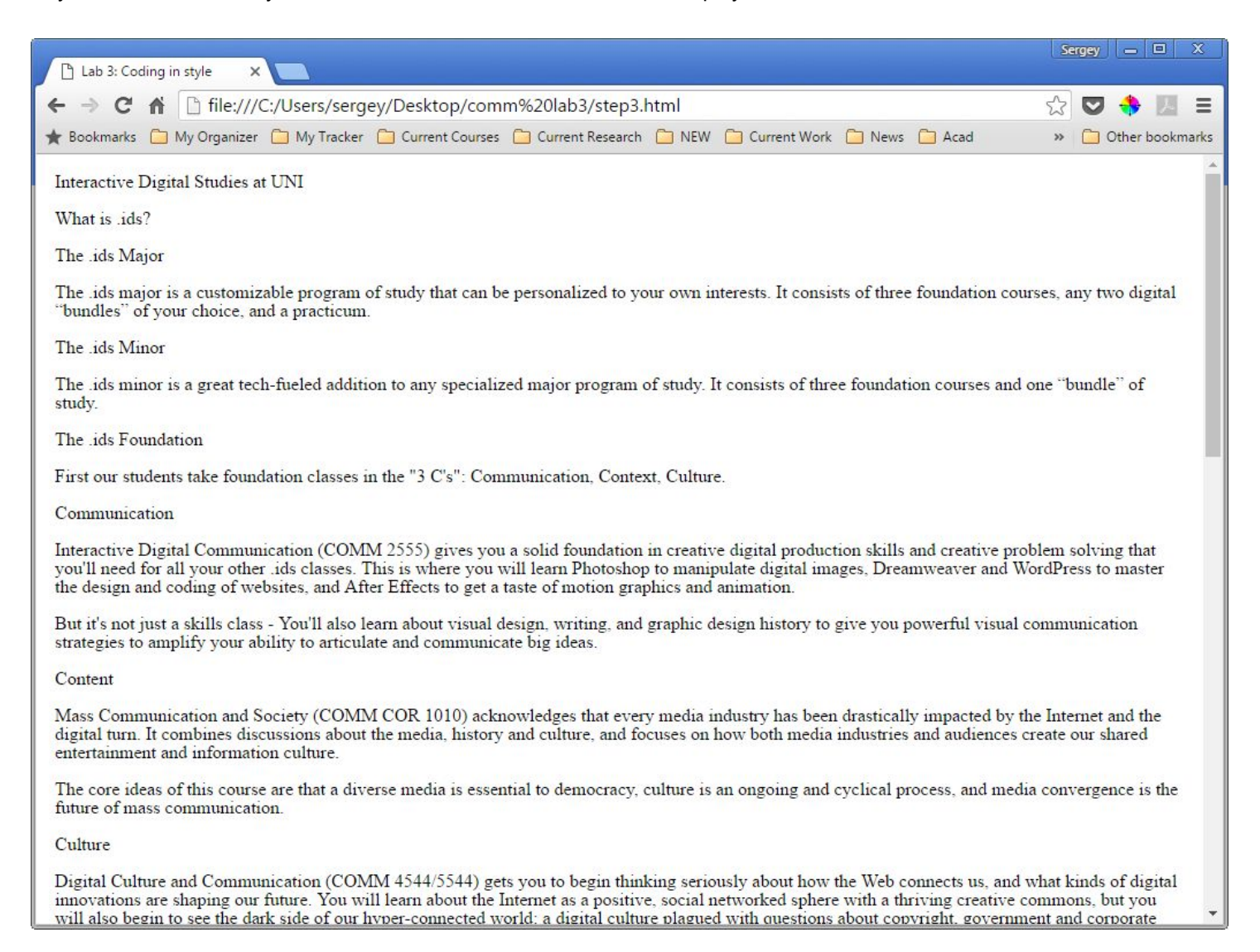

### Step 4: Style your font properties

4.1. Let's make the headings look like headings! First, we want them all to be bold. Our page uses 4 levels: h1 thorough h4. Let's make all of them bold:

```
h1, h2, h3, h4\{font-weight: bold;
ł
```
Now let's make each heading a different size. You may choose your own scale, here's one option:

```
h1ffont-size: 2em;
\mathcal{F}h2ffont-size: 1.7em;
ł
h3ffont-size: 1.5em;
\mathcal{F}h4ffont-size: 1.2em;
ł
```
Save your file, then refresh your browser. Here's what the browser will display:

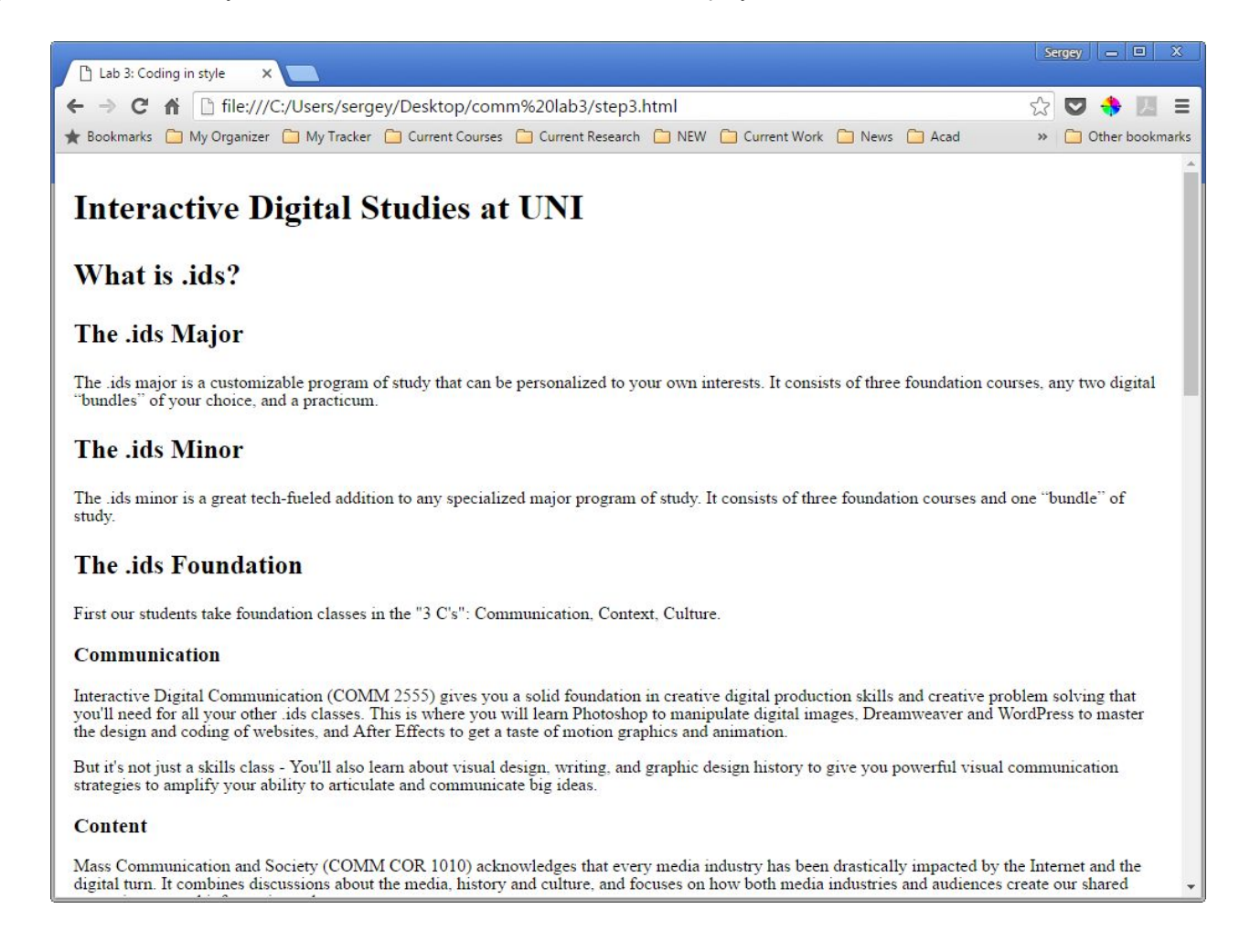

## Step 5: Experiment with font- and text- properties

Apply the following styles to any tags you like.

5.1. Try the following font and text properties:

- <https://developer.mozilla.org/en-US/docs/Web/CSS/font-weight>
- <https://developer.mozilla.org/en-US/docs/Web/CSS/font-size>
- <https://developer.mozilla.org/en-US/docs/Web/CSS/font-variant> suggested value to try: small-caps
- <https://developer.mozilla.org/en-US/docs/Web/CSS/font-style> suggested value to try: italic
- <https://developer.mozilla.org/en-US/docs/Web/CSS/text-align>
- <https://developer.mozilla.org/en-US/docs/Web/CSS/text-indent>
- <https://developer.mozilla.org/en-US/docs/Web/CSS/text-shadow>
- <https://developer.mozilla.org/en-US/docs/Web/CSS/text-transform>

## Step 6: Experiment with color

Apply the following styles to any tags you like.

5.1. Try the following properties:

- <https://developer.mozilla.org/en-US/docs/Web/CSS/background-color>
- <https://developer.mozilla.org/en-US/docs/Web/CSS/color>

For values, use both text names and hex values (i.e., "red" is OK, "#FF0000" is OK too - make sure to use both).

## Step 7: Experiment with selectors

So far, you have been applying your styles to all HTML elements of a given type. But you can do more fine-grained styling! Also, we might want to apply the same style to a group of elements.

7.1. In your lab3.html file, let's group the following content:

- 1. "The .ids Major" heading and the following paragraph of text
- 2. "The .ids Minor" heading and the following paragraph of text
- 3. "The .ids Foundation" heading and the following paragraph of text
- 4. "Communication" heading and the following 2 paragraphs of text
- 5. "Content" heading and the following 2 paragraphs of text

We do that by surrounding each group of elements with <div> and </div> tags. Also, let's give each div a class name (let's use 3 class names, so we'll repeat two: **<div class="style1"> .** Feel free to use any class name you like (remember, no spaces!). Then use them in your style css to add some styling. Here's what I did:

```
.style1 {
    color: white:
    background-color: red;
\mathbf{r}.style2 {
    color: yellow;
    background-color: green;
Ł
.style3 {
    color: pink;
    background-color: blue;
ł
```
Here's what my web page looks like. Yours will look different - depending on what styles you have defined.

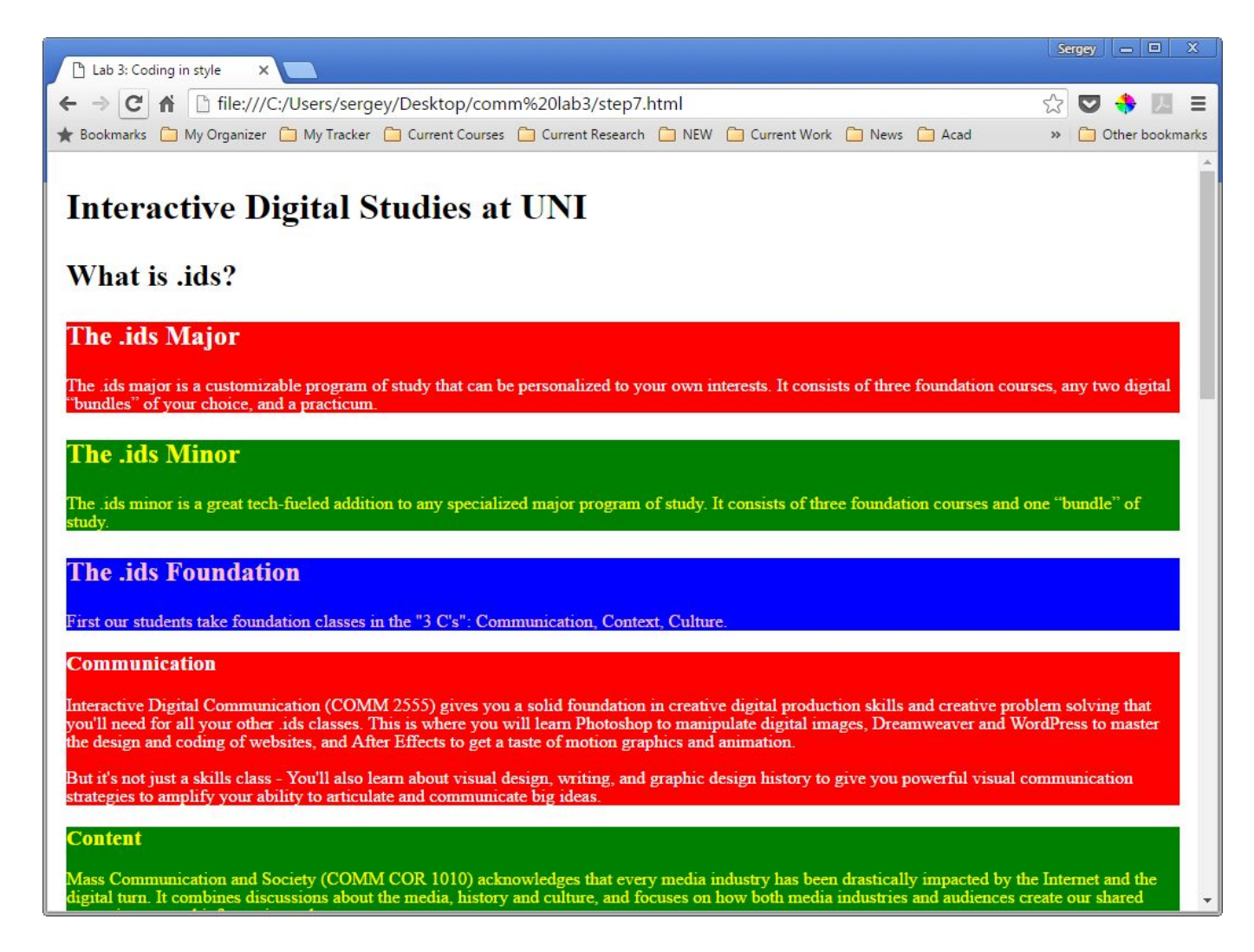

## Step 8

Finally, make sure your code validates:

Go to this web page [https://jigsaw.w3.org/css-validator/#validate\\_by\\_upload](https://jigsaw.w3.org/css-validator/#validate_by_upload) . Upload your **style.css** file and check it for errors. If you see any errors, check your code: you must have made a typo or missed a character. Repeat until there are no errors.

## Final step: Submit your lab

Submit your **lab3.html** and your **style.css** files to eLearning (course content > labs > lab 3).